## **Get an image of my favorite object?**

The SDSS Catalog Archive Server (CAS) has images, spectra, and catalog data for every one of the objects in DR7. This tutorial gives instructions for how to use the CAS to find an SDSS image of a specified object if you know the RA and Dec.

If you don't know the RA and Dec, use an external name resolver; here are instructions for using SIMBAD to find coordinates.

## **Get an SDSS Image (open Navigate in new window)**

- 1. Go to the CAS's Navigate tool (opens in a new window). To access the tool from the CAS main page, look under **Advanced Tools**. (To access the Navigate tool from the public main page, look under **Visual Tools**).
- 2. Look at the **ra** and **dec** input boxes near the top left of the tool. Enter the coordinates of your object. You may enter them either as decimal degrees or as HMS/DMS. If you enter them as HMS/DMS, use the format "hh:mm:ss ±dd:mm:ss", and be sure to include seconds even if they are 00. (You may have to re-format the results you copied from SIMBAD).
- 3. Click the blue **Get Image** button. You will see an interactive image of your object in the center panel.
- 4. Find your object. Click the directional buttons (**NWSE**) to pan the image, and click on the **+ or – magnifying glasses** to zoom in our out within the image.
- 5. Click on one or more of the **Drawing Options** checkboxes in the lefthand panel to redraw the image with various features selected.

Here is a list of what each of the drawing options does:

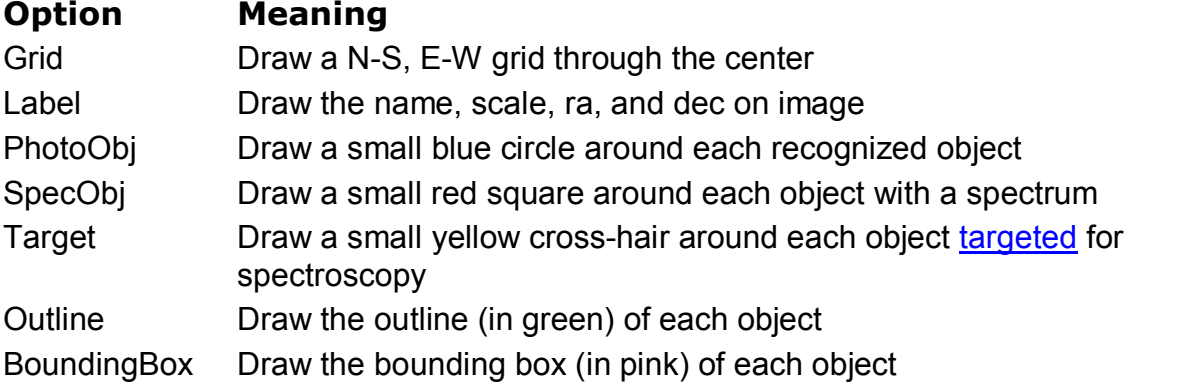

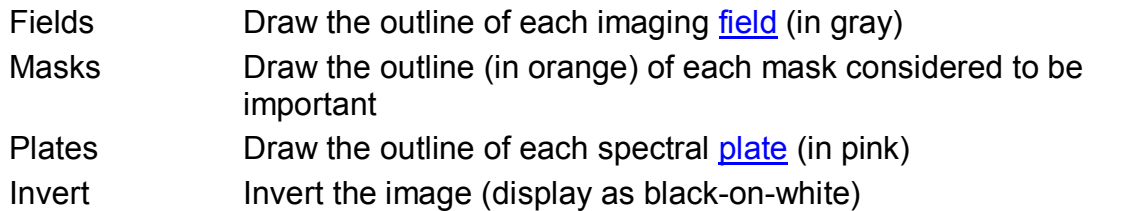

- 6. Click on any object in the image. You will see the object's data in the righthand panel. The data displayed are the object's ra and dec, and the object's magnitudes in the SDSS's five filters (*u, g, r, i, z*). You will also see a close-up image of the object.
- 7. Click **Add to Notes** to add the selected object to your online notebook. Click **Show Notes** to show the notebook. From your notebook, you can click **Navigate** to return to the Navigate tool. You can also **Export** the notebook to your computer.

## **Explore the Object (open Explore in new window)**

- 1. Click the **Explore** link in the right panel of the Navigate tool to go to the Explore tool (opens in a new window). To access the tool from the astronomers' main page, look under **Advanced Tools**. To access the tool from the public main page, look under **Visual Tools**.
- 2. At the top of the Explore tool window, you will see the object's identifier, ra and dec, and SDSS long object ID.
- 3. Below the name and position data, you will see a close-up image of the object, with a scale. The object's photometric data is to the right of the image. The magnitudes (*u, g, r, i, z*) are in the first row.

You can also use the Explore tool to get the SDSS's FITS images for your object.

## **Get FITS Images (open Explore in new window)**

1. To see FITS images of the object, click on the **FITS** link below the **PhotoObj** heading in the left-hand menu. Corrected Frames are the final step of processing for SDSS images. There is one image for each filter. Right-click on the label for the filter whose image you want to download.